# アイカカウンター見積り・作図システム操作マニュアル(洗面付き)

※赤文字は選択あるいは入力必須の項目です。

### ●カウンター用途・材質

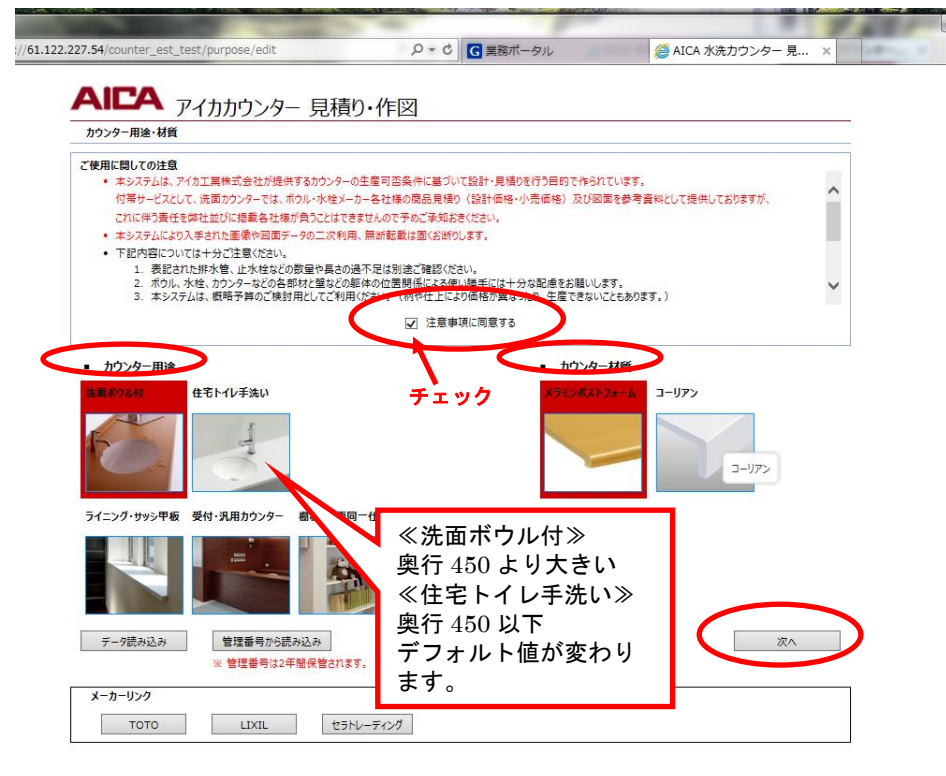

①「ご使用に際しての注意」をご理 解の上、「注意事項に同意する」 をチェックしてください。 ②カウンター用途を選択し、写真を クリックしてください。 ③カウンター材質を選択し、写真を クリックしてください。 ④「次へ」を押下すると選択内容が 決定され次画面に遷移します。

#### ●レイアウト

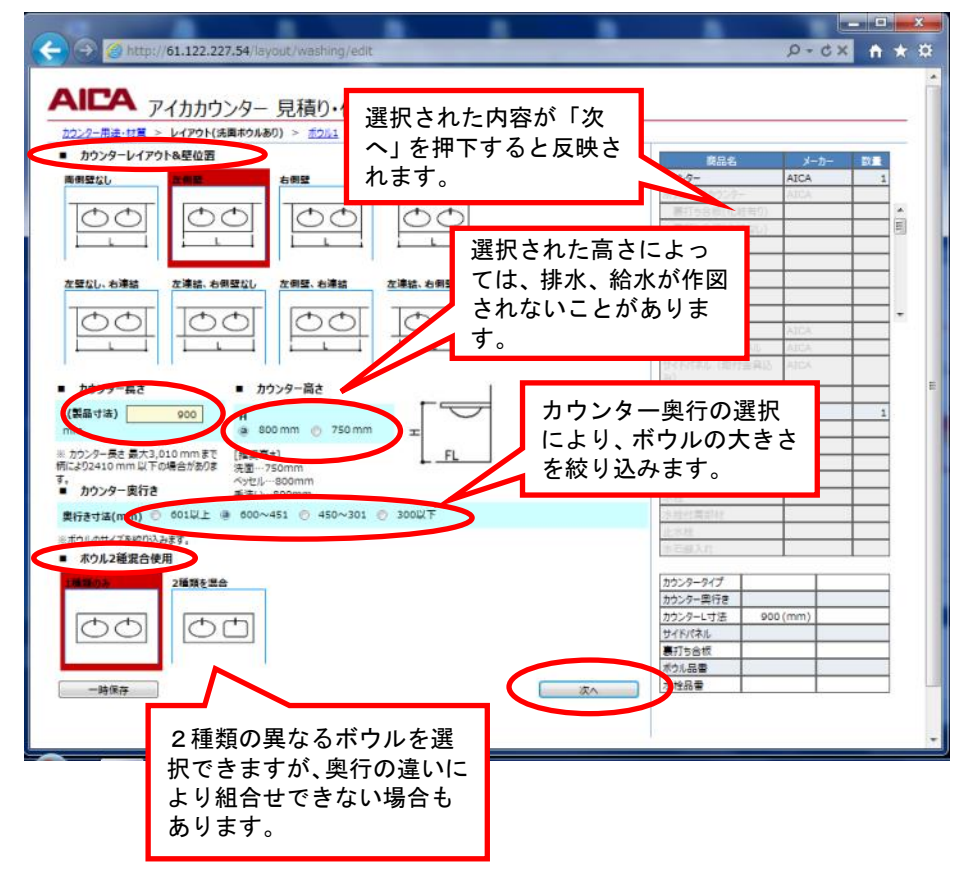

①壁との関係を選択し、図をクリッ クしてください。 ②カウンター長さを指定します。後 の操作で変更することもできま す。 ③カウンター高さを選びます。 ④カウンター奥行の選択により、 ボウルの候補が絞り込まれます。 ⑤複数のボウルを1種類とするか2 種類とするかを選択できます。 ⑥「次へ」を押下すると選択内容が

決定され次画面に遷移します。

#### ●ボウル

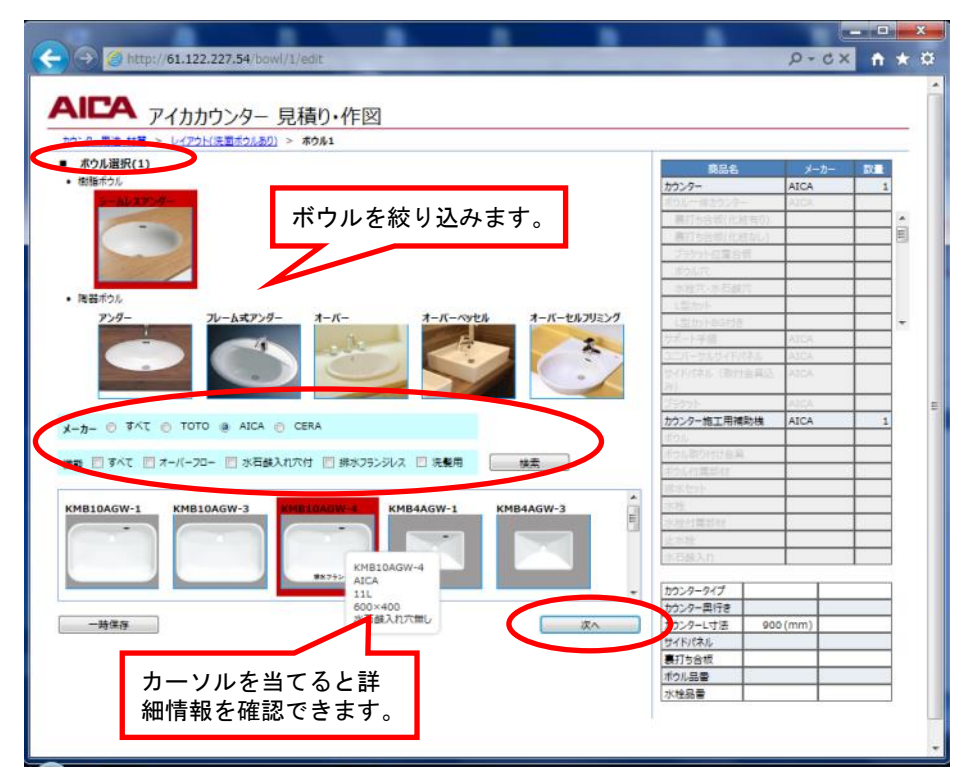

- ①ボウルの納まり方を選択すると下 段のボウルが絞り込まれます。
- ②メーカー選択によりボウルが絞り こまれます。
- ③機能の選択によりボウルが絞り込 まれます。
- ④ボウルを選択し、写真をクリック します。
- ⑤「次へ」を押下すると選択内容が 決定され次画面に遷移します。

### ●水栓

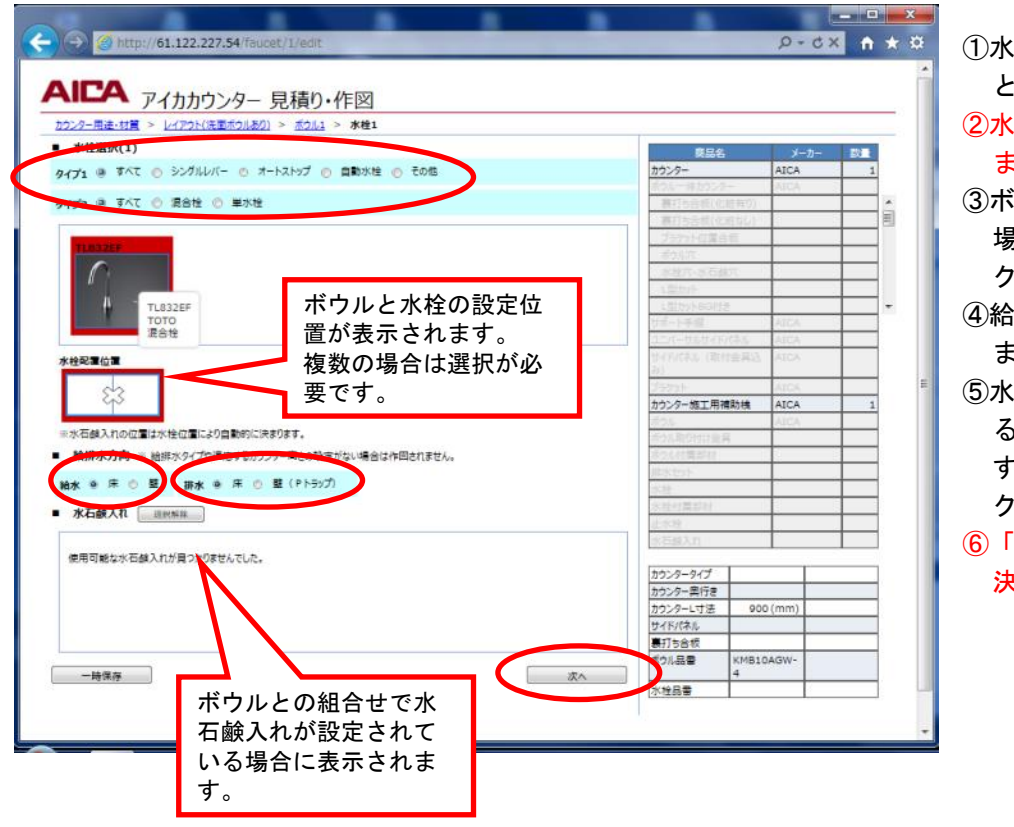

- ①水栓のタイプで水栓を絞り込むこ とができます。
- ②水栓を選択し、写真をクリックし ます。
- ③ボウルとの位置が複数表示された 場合は位置を選択し、図をクリッ クします。
- ④給排水の方向(床、壁)を選択し ます。
- ⑤水石鹸入れの候補が表示されてい る場合は選択することができま す。選択する水石鹸入れの写真を クリックします。
- ⑥「次へ」を押下すると選択内容が 決定され次画面に遷移します。

※2種類のボウルを選択した場合は、ボウル2、水栓2を選択する画面に遷移します。 選択方法はボウル1、水栓1と同じです。

### ●カウンター断面の指定(標準品を選ぶ)

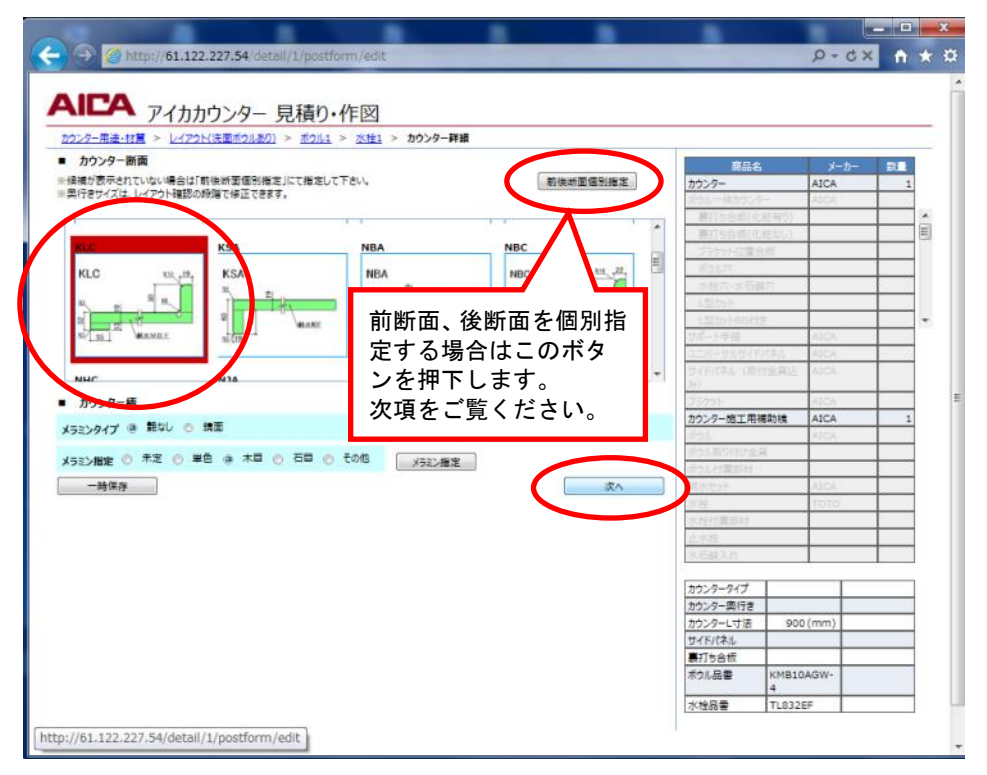

- ①カウンター断面を選択し、図を クリックします。
- ②「次へ」を押下すると選択内容 が決定され次画面に遷移します。
- ※メラミン柄、アンダーボウル用 樹脂色の指定がなくても見積り、 作図することはできます。 ただし、メラミン化粧板の仕上 げにより最大の長さが変わるこ とがあります。

### ●カウンター断面の指定(前断面、後断面を個別指定する)

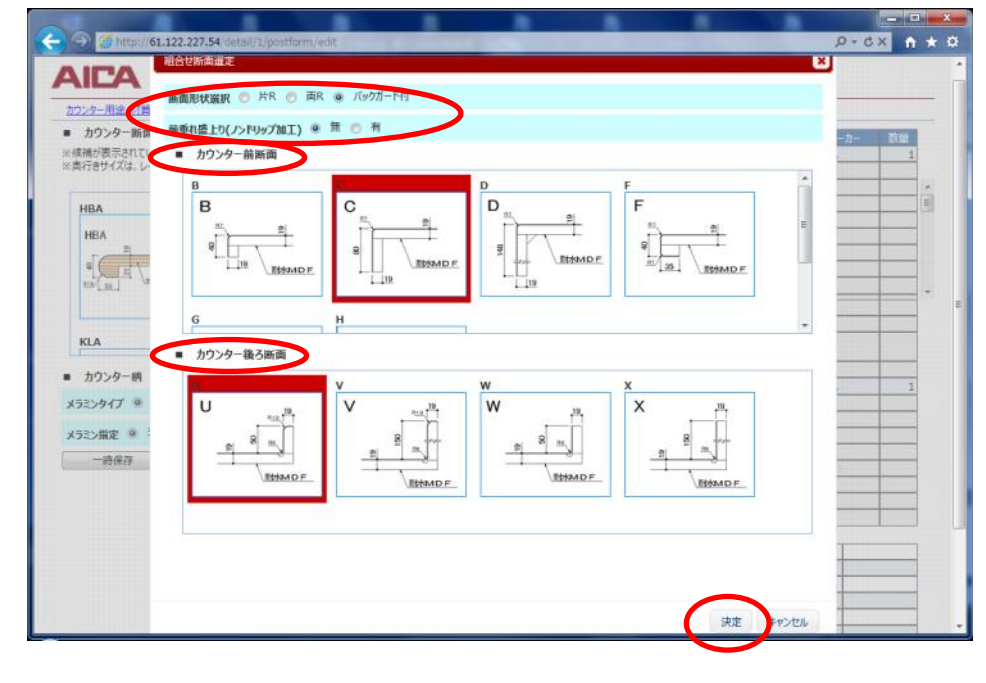

- ①片側R、バックガード付のどち らかを選択します。
- ②前断面の盛り上り(水返し)有 無を絞り込みます。
- ③前断面を選択し、図をクリック します。
- ④後断面を選択し、図をクリック します。
- ⑤「決定」を押下すると断面が決 定され、指定ボタンの下に「指 定されています。」が表示されま す。

# ●カウンター柄

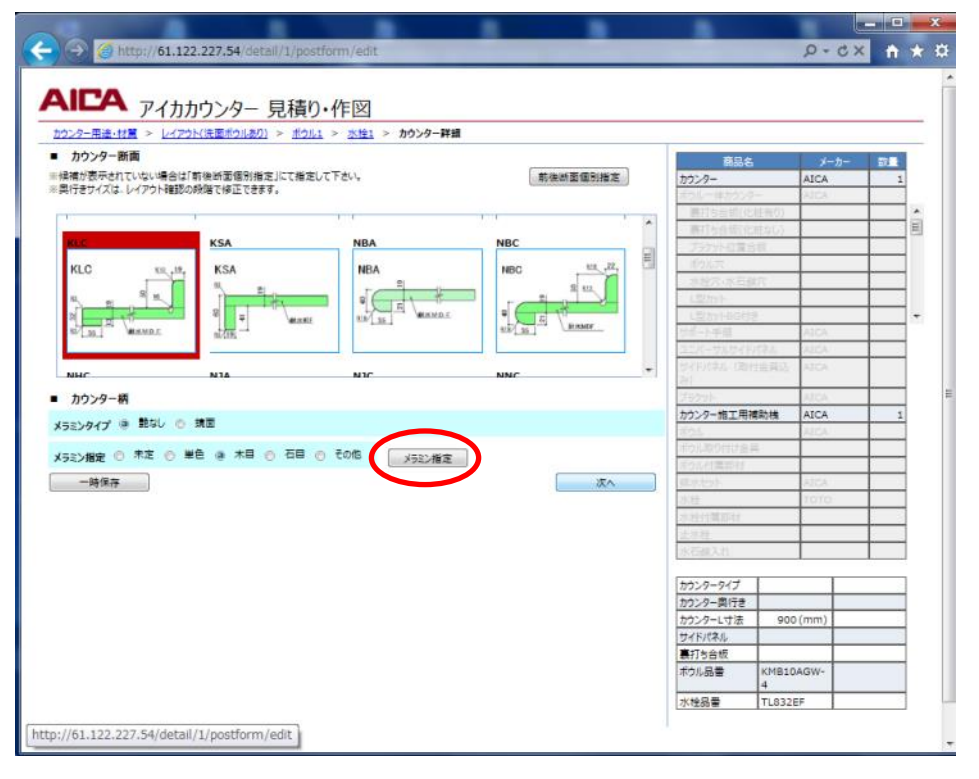

- ①メラミンタイプ、柄カテゴリー の指定でメラミン化粧板の柄を 絞り込む事ができます。
- ②「メラミン指定」を押下すると 柄指定画面が立ち上がります。
- ③アンダーボウルを選択した場合 は、アンダーボウル用樹脂色指 定が表示されます。

メラミン柄と同様な方法で指定 します。

### ●カウンター柄指定

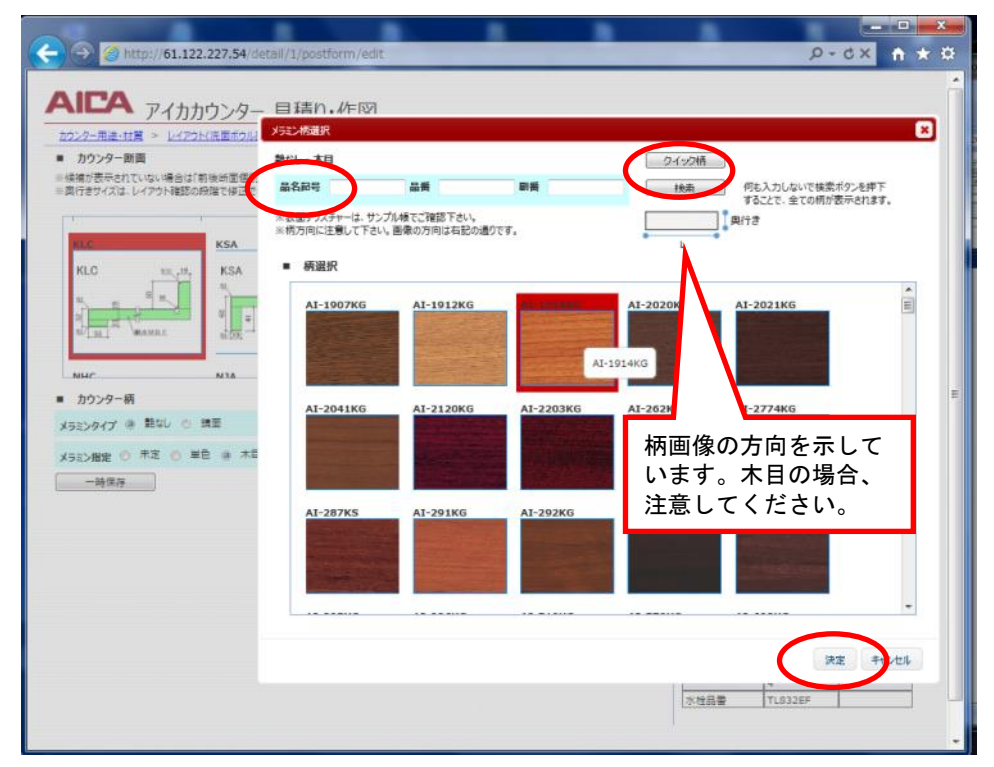

- ①「検索」を押下すると絞り込ま れた柄が表示されます。
- ②品番欄のすべて、または一部を 入力し、「検索」を押下すると 該当する柄が表示されます。
- ③「クイック柄」を押下すると短 納期対応の柄を表示します。

# ④柄を選択し、写真をクリックし ます。

⑤「決定」を押下すると柄が決定 され、指定ボタンの右に「指 定済」が表示されます。

# ●レイアウト

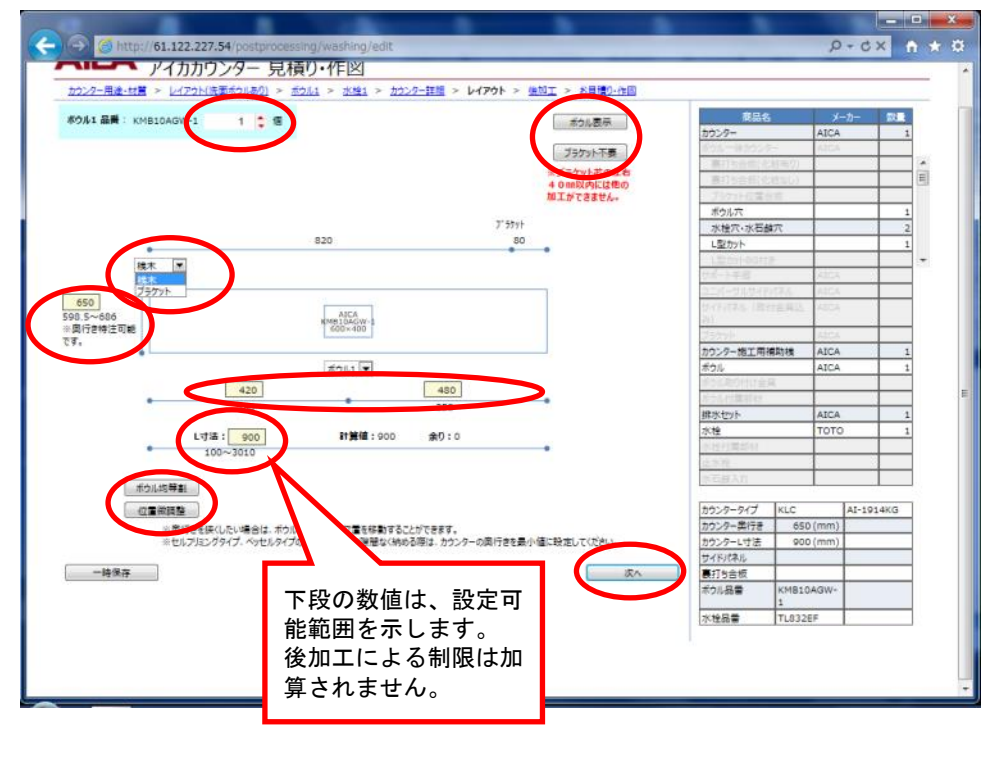

①ボウル数量を入力し、「ボウル 表示」ボタンを押下します。 2種類のボウルを選択した場 合は、ボウル1、ボウル2の 数量を入力します。

# ②2種類のボウルの場合は、それ ぞれの位置を指定します。

- ③壁側のカウンター保持は、ブラ ケットに変更することができ ます。ブラケットの位置を修 正することはできません。 「ブラケット不要」を押下す
- るとブラケットを削除します。 ④編集可能な寸法は、下段に表示
- されている範囲内で指定する ことができます。
- ⑤総長さを変更した場合、「ボウ ル均等割」ボタンで均等に再 割付できます。
- ⑥「次へ」を押下するとレイアウ トが決定され次画面に遷移し ます。

●ボウル位置微調整

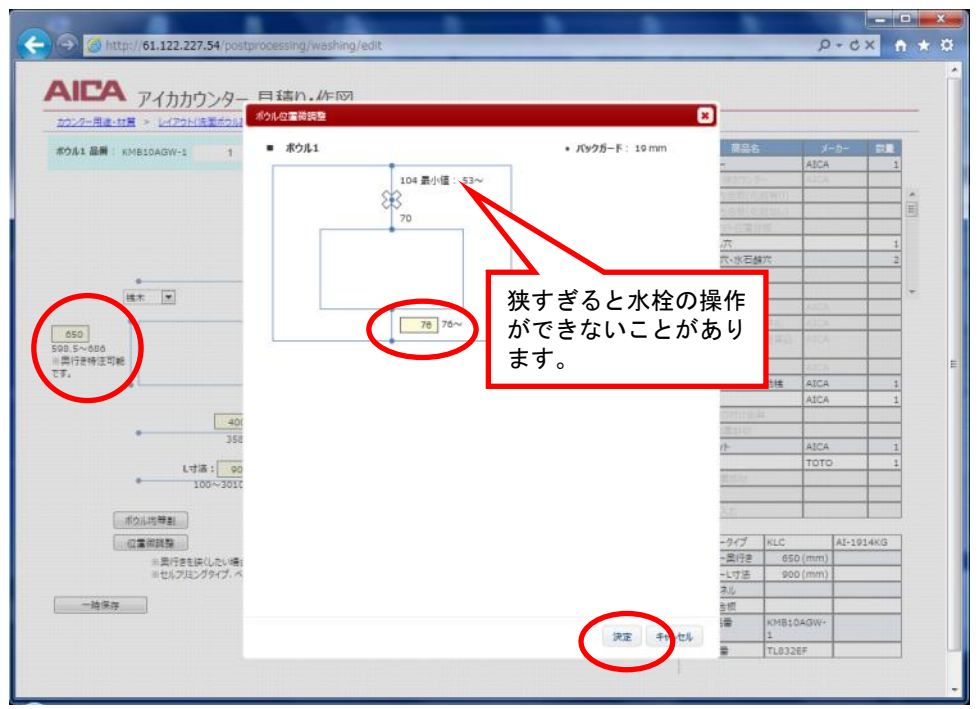

ボウル位置、水栓位置のカウンター端部からの寸法は加工限度に基づいて設定されています。 水栓の種類によっては、水栓~壁の距離が狭く操作できないこともありますので注意してください。

> ①水栓~壁の距離が狭すぎる場 合は、カウンター奥行を修正 してください。

- ②ボウル~カウンター前端の寸 法を変更します。
- ③「決定」を押下するとボウルと 水栓の位置が決定されます。

# ●ホース給水栓配置時にカウンター奥行寸法が短く表示されてしまう場合の対応

シャワー付ホース給水栓(K37531EJ-RJ)、ホース給水栓(混合栓)(K47531EJ-1-RJ)を選択した場合には、水 受けバケットが自動で一緒に選択されます。水受けバケットは、ホースの動きがスムーズな位置に設置する必要 がある為、壁面より 95mm 以上離れての配置は出来ない様に制御されています。

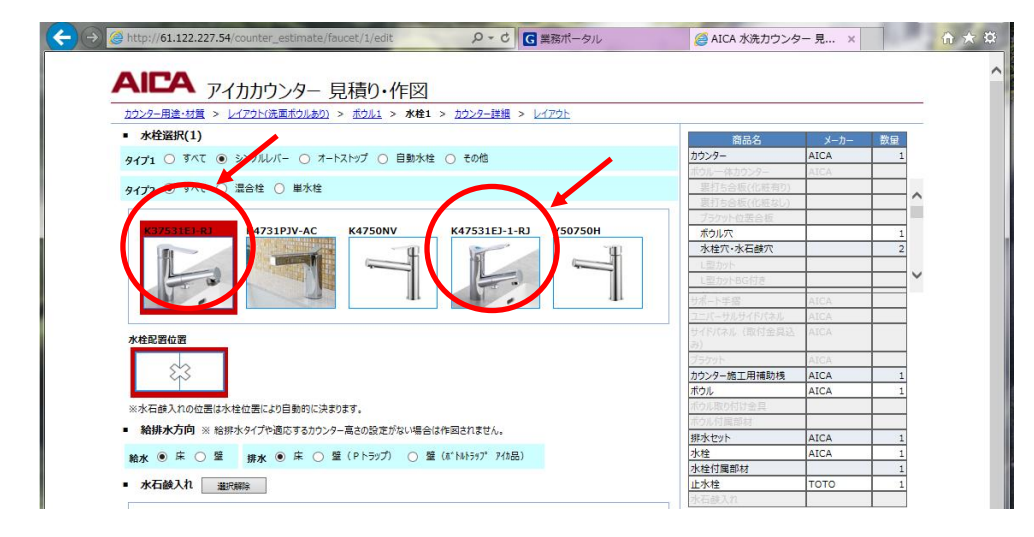

↓

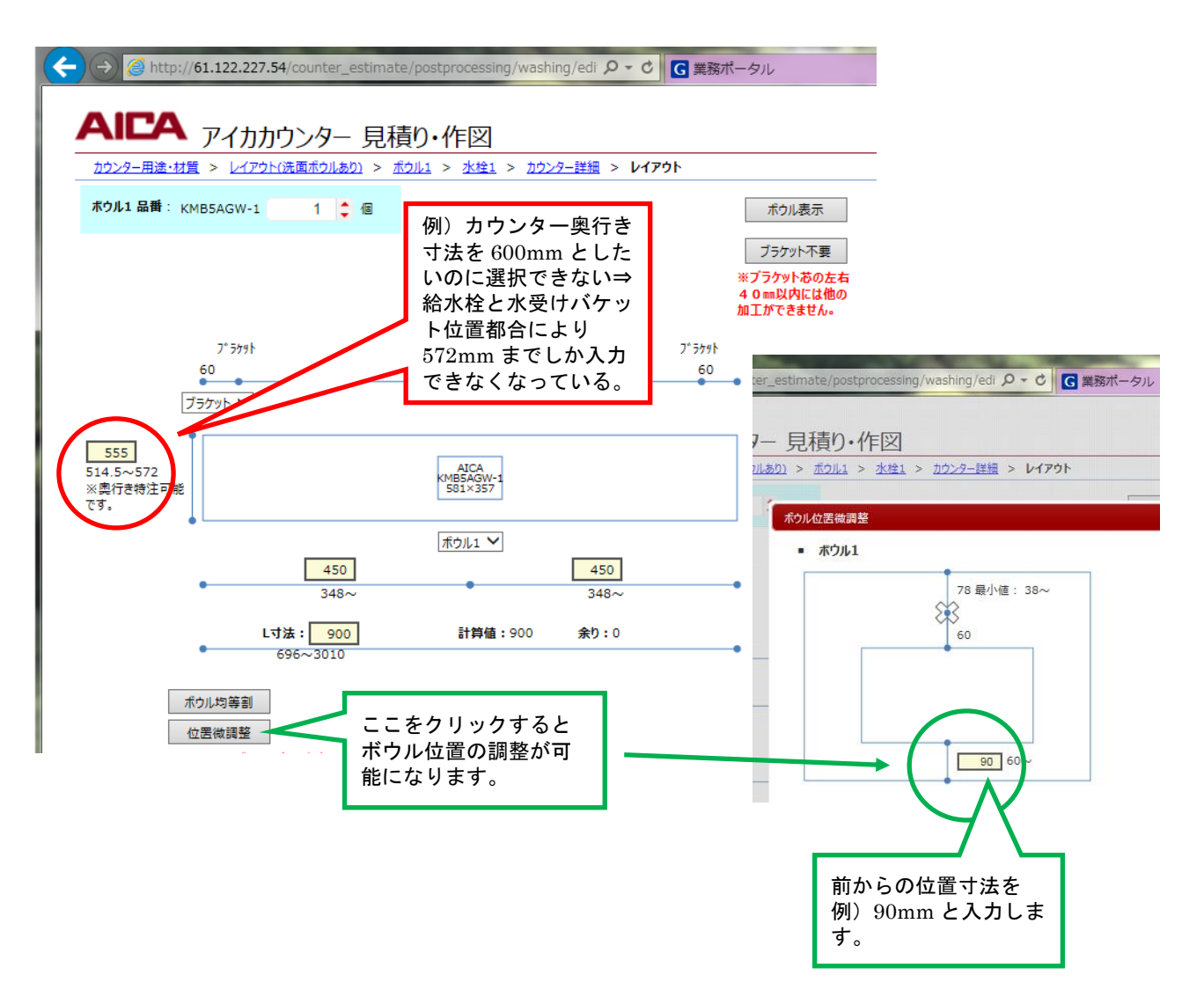

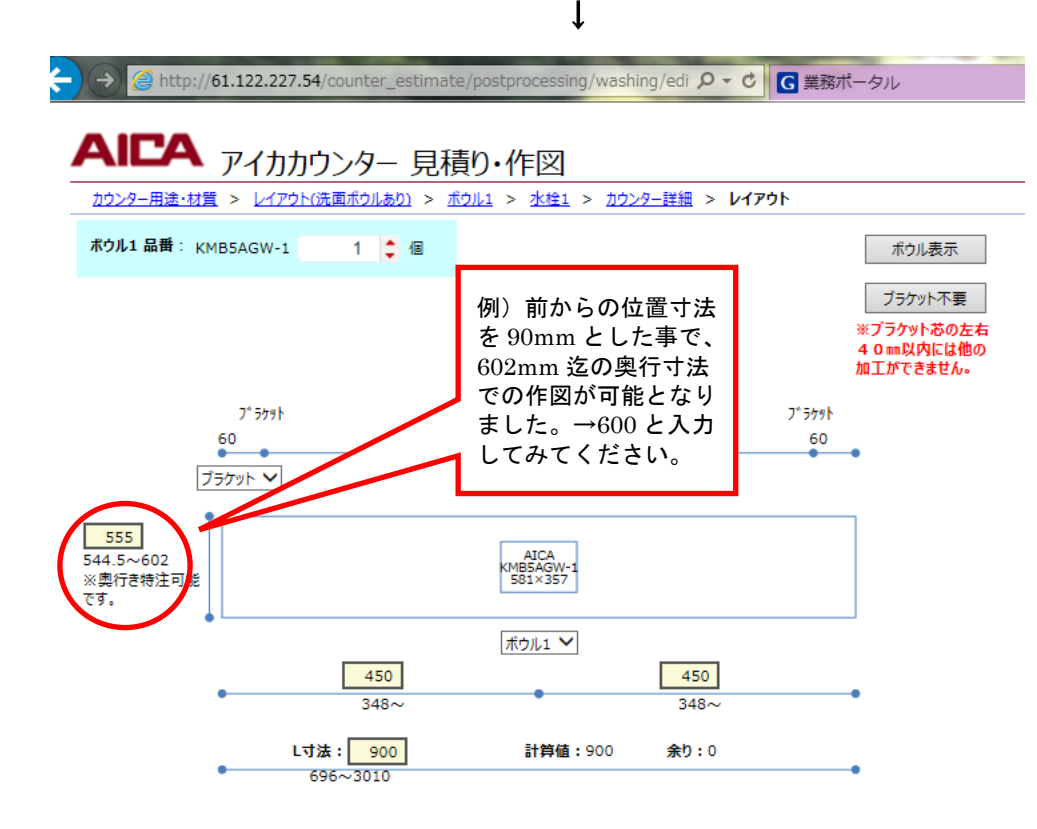

↓

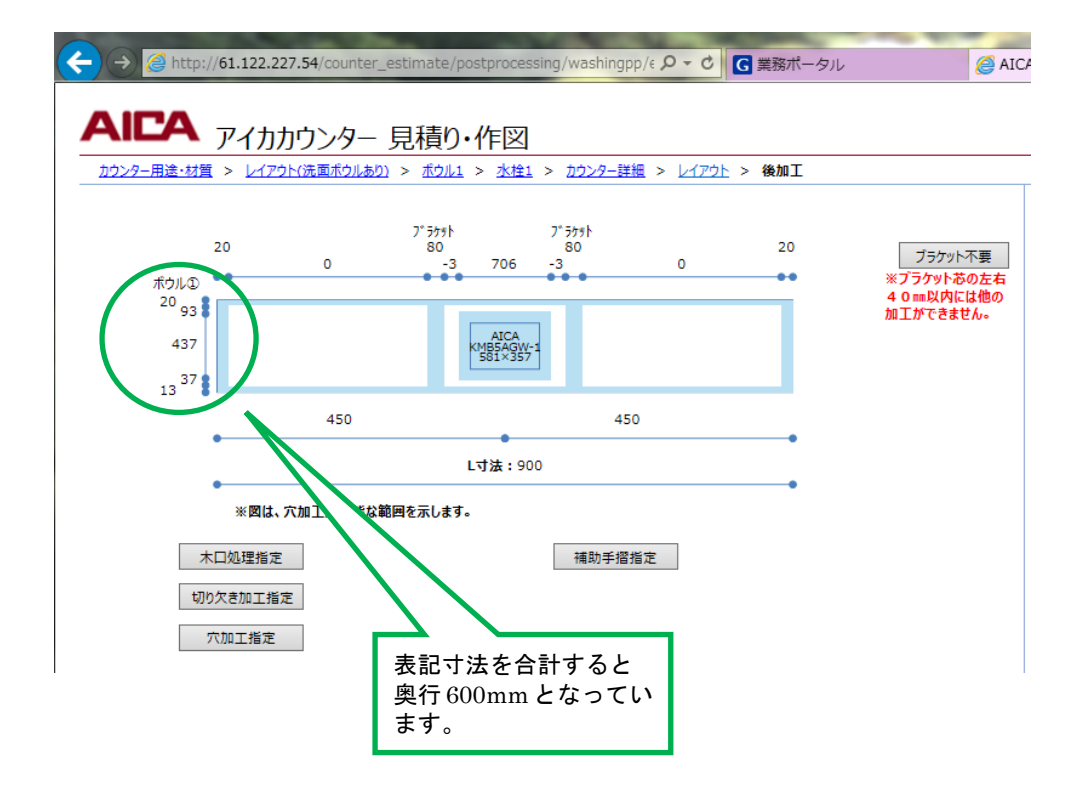

# ●ブラケット配置エラーの対応

ブラケット配置スペースが狭いとエラーが発生します。 次のような対処方法があります。

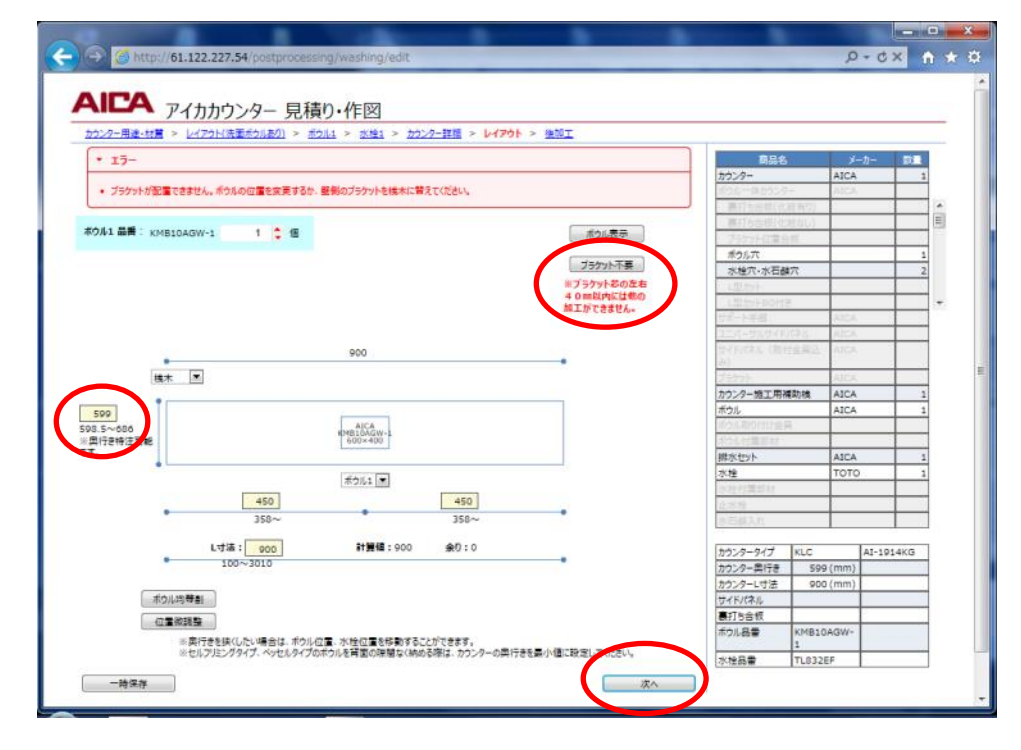

①ブラケット不要にする。 ただし、カウンターを保持す るキャビネットなどが必要で す。 ②ボウルの位置を修正する。 ③カウンターを長くする。

④壁側のブラケットを桟木に変 える。

⑤上記の対応後、「次へ」を押下 してエラーが発生しないこと を確認します。

#### ●後加工

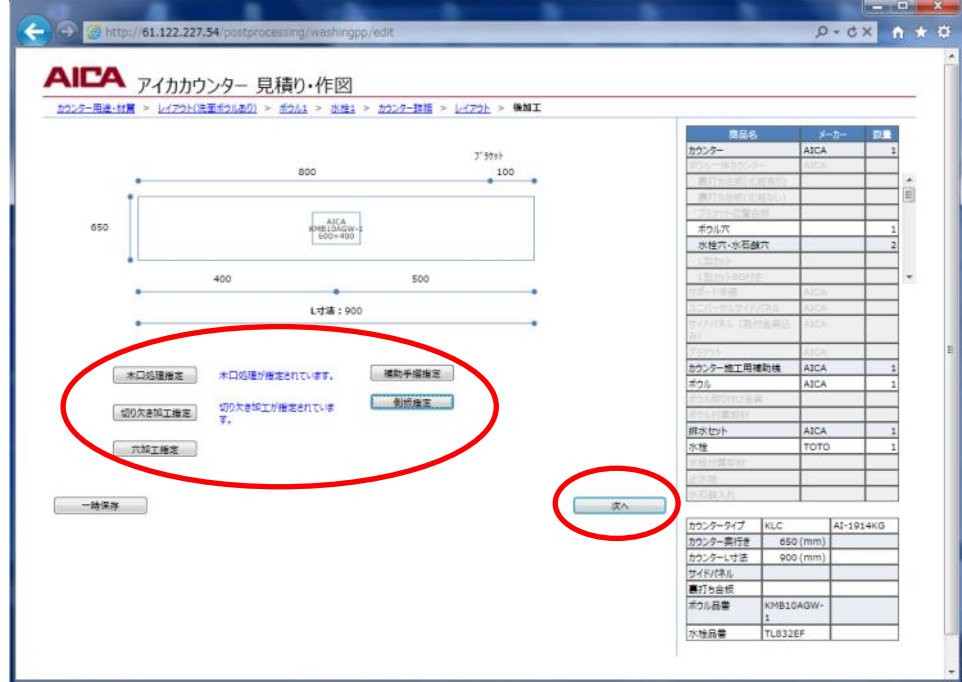

①必要な後加工ボタンを押下す るとそれぞれの指定画面が立 ち上がります。 ②後加工を指定後、「次へ」を押 下すると選択内容が決定され 次画面に遷移します。

### ●後加エエラーの対応

切り欠き加工、穴加工、補助手摺指定は、他の加工と位置が干渉してエラーになることがあります。 自動配置されませんので、位置や大きさを加味して決定してください。

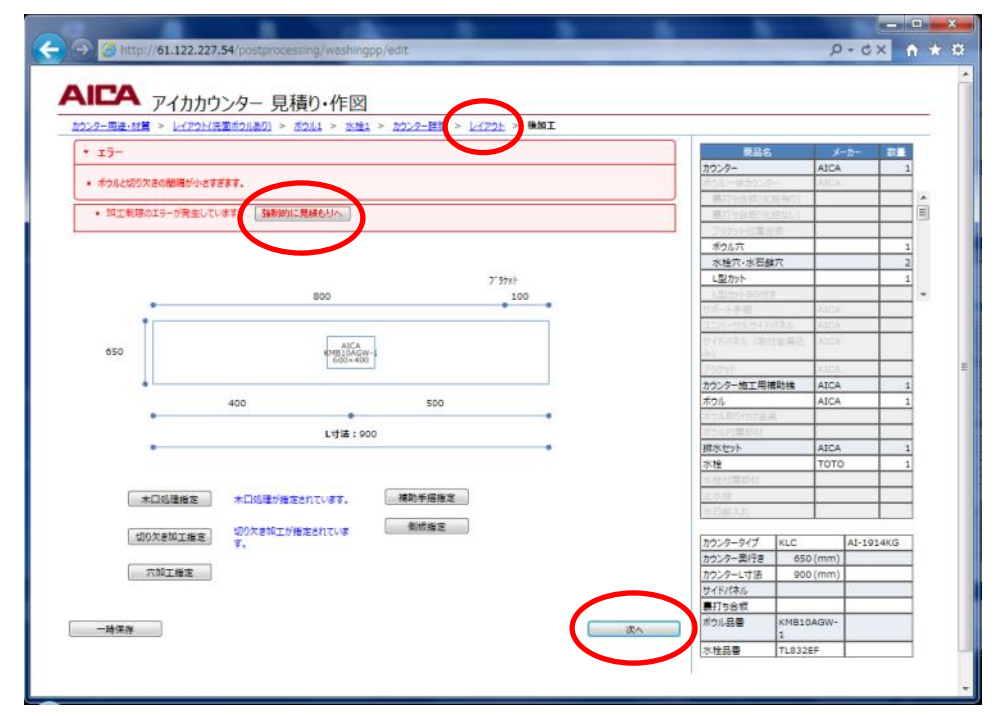

①見積りは、加工毎の加算方式に なりますので、見積りのみ確 認する場合は、「強制的に見積 もりへ」を押下してください。 ②ボウルの位置、カウンター長さ を変更する場合は、上部に表 示されたナビゲーションリス トの「レイアウト」をクリッ クしてレイアウト画面を表示 させます。 寸法変更後は必ず「次へ」を 押下してください。

③後加工内容を変更してくださ い。

④上記の対応後、「次へ」を押下 してエラーが発生しないこと を確認します。

#### ●木口処理指定

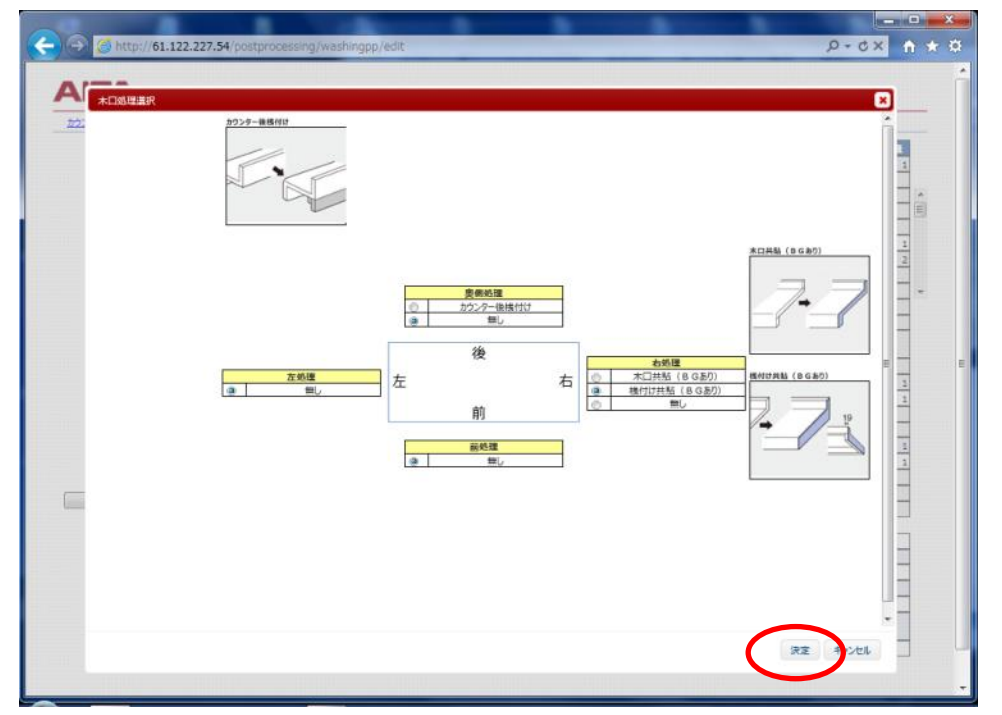

# ①カウンターの前後左右の木口 加工を指定し、「決定」を押下 します。

※レイアウト(ボウルあり)で接 続を選択した場合は、接続加 工が選択されています。

●切欠き加工指定

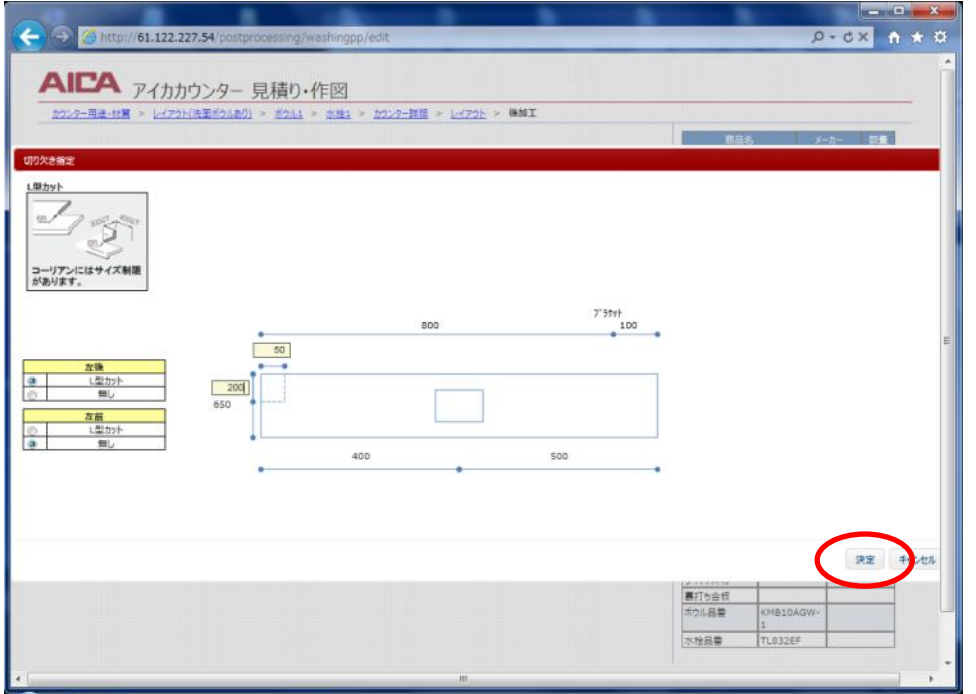

①カウンター壁側の切欠き場所 を指定します。 ②寸法を入力して「決定」を押下 します。

※エラーが発生する場合は、後加 工画面の「次へ」を押下した 時に表示されます。

### ●穴加工指定

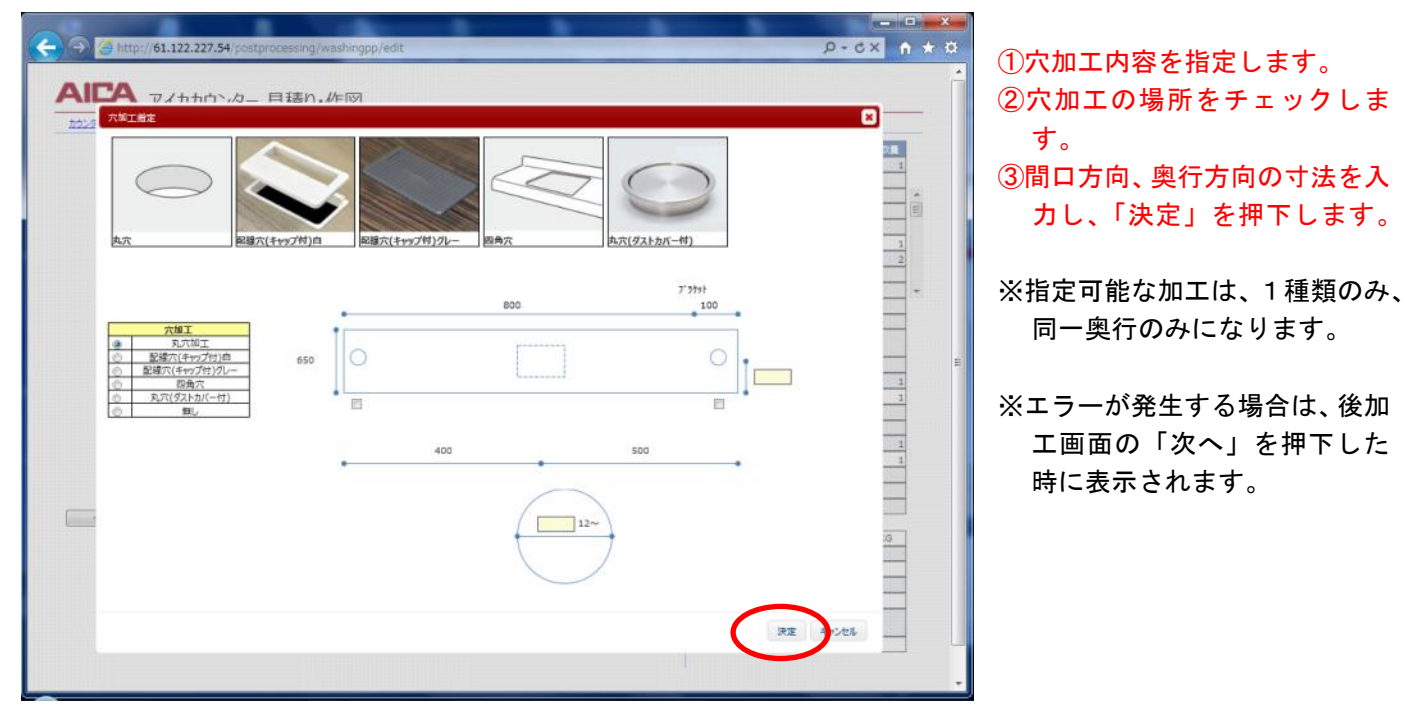

### ●補助手摺指定

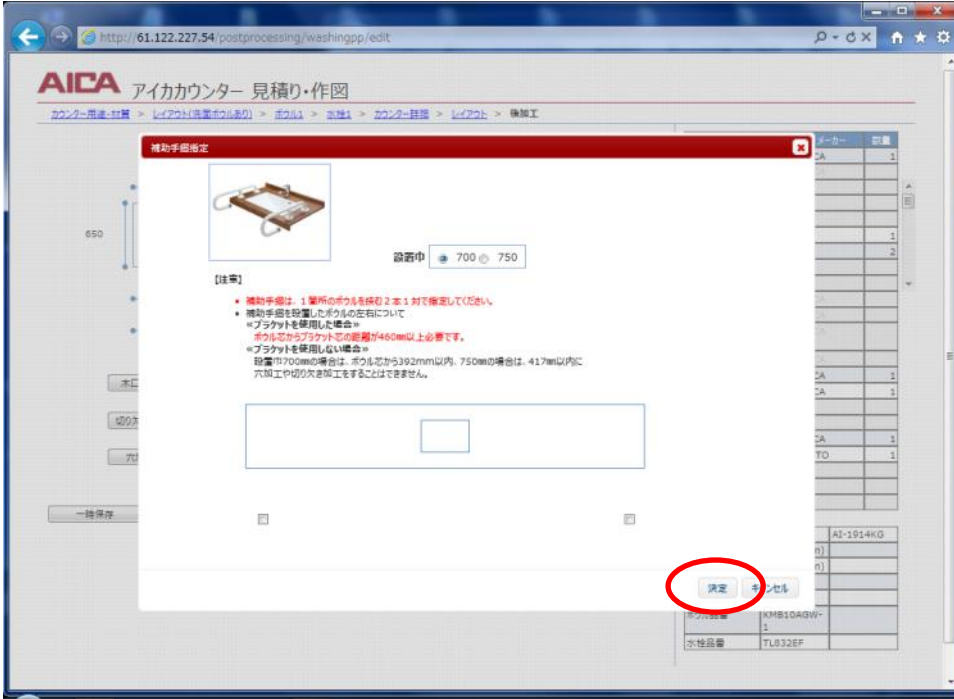

①設置巾を指定します。 ②手摺を配置するボウル(1箇所) の左右にチェックを入れ、「決 定」を押下します。

※補助手摺は、ひとつのボウルを 挟む左右2本一対で一箇所の みの指定としてください。

※エラーが発生する場合は、後加 工画面の「次へ」を押下した 時に表示されます。

### ●側板の指定

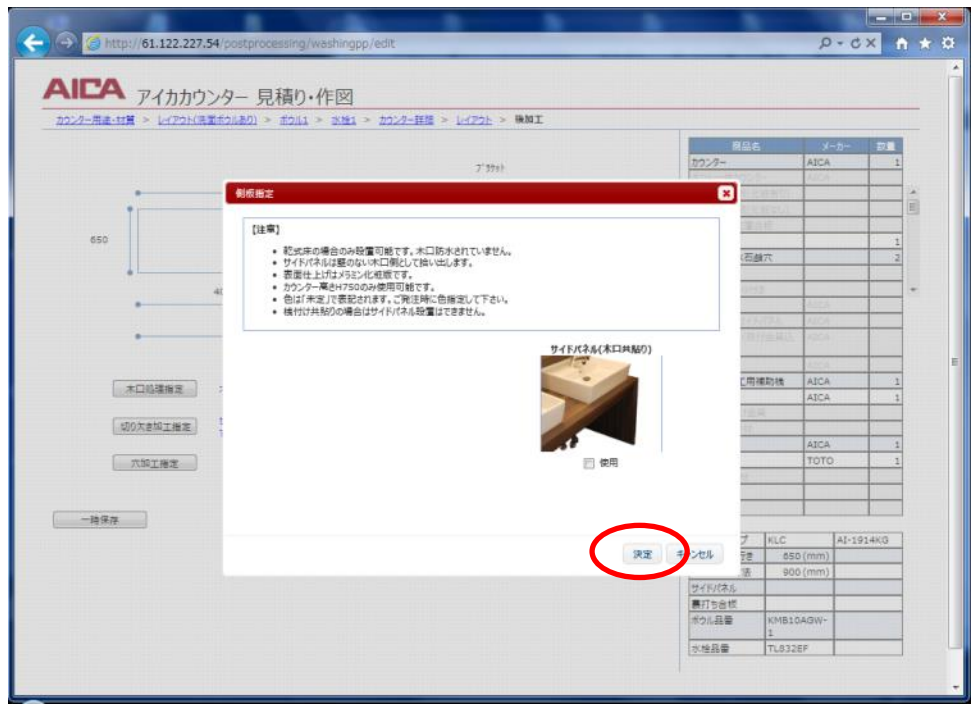

# ①側板にチェックを入れ、「決定」 を押下します。

※カウンターのオープン側に設 置されます。ブラケットは削 除されません。

※ユニバーサルサイドパネルは カウンター高さ750㎜の場 合のみお使いいただけます。

# ●選択肢の無い水栓に於いて、穴加工寸法を表示させる方法

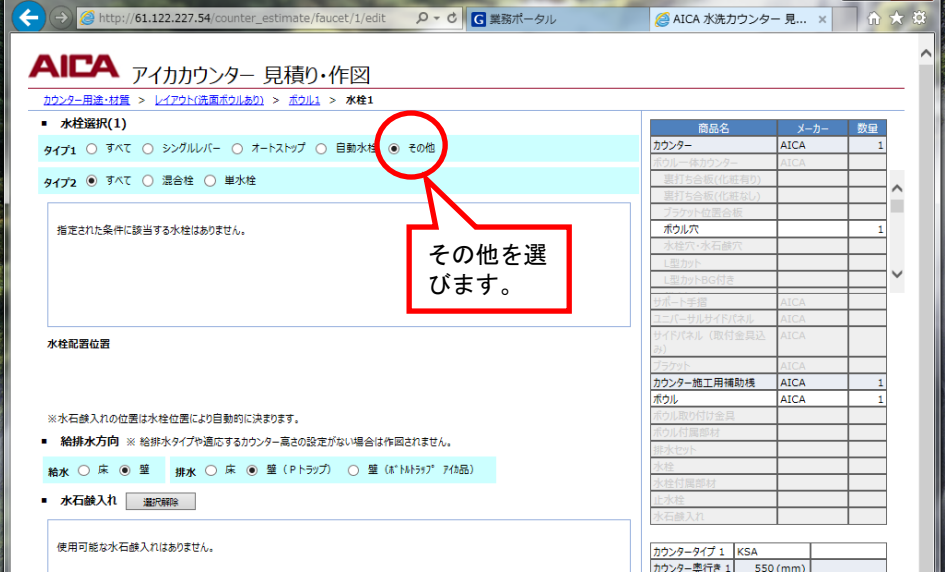

①ボウル選択後、 ■水栓選択(1) タイプ1に於い てその他を選択します。 ②他項目を選択し、「次へ」を押 下してエラーが発生しないこと を確認します。

↓カウンター詳細

↓レイアウト

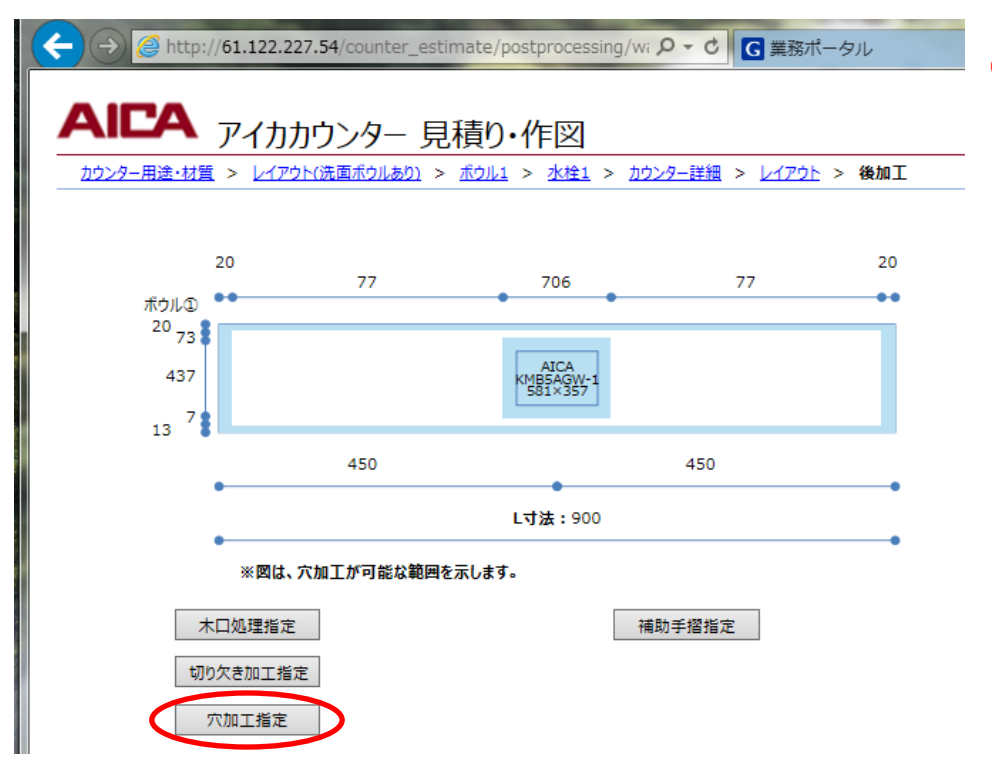

①後加工に於いて、穴加工指定ボ タンを押下すると穴加工指定画 面が立ち上がります。

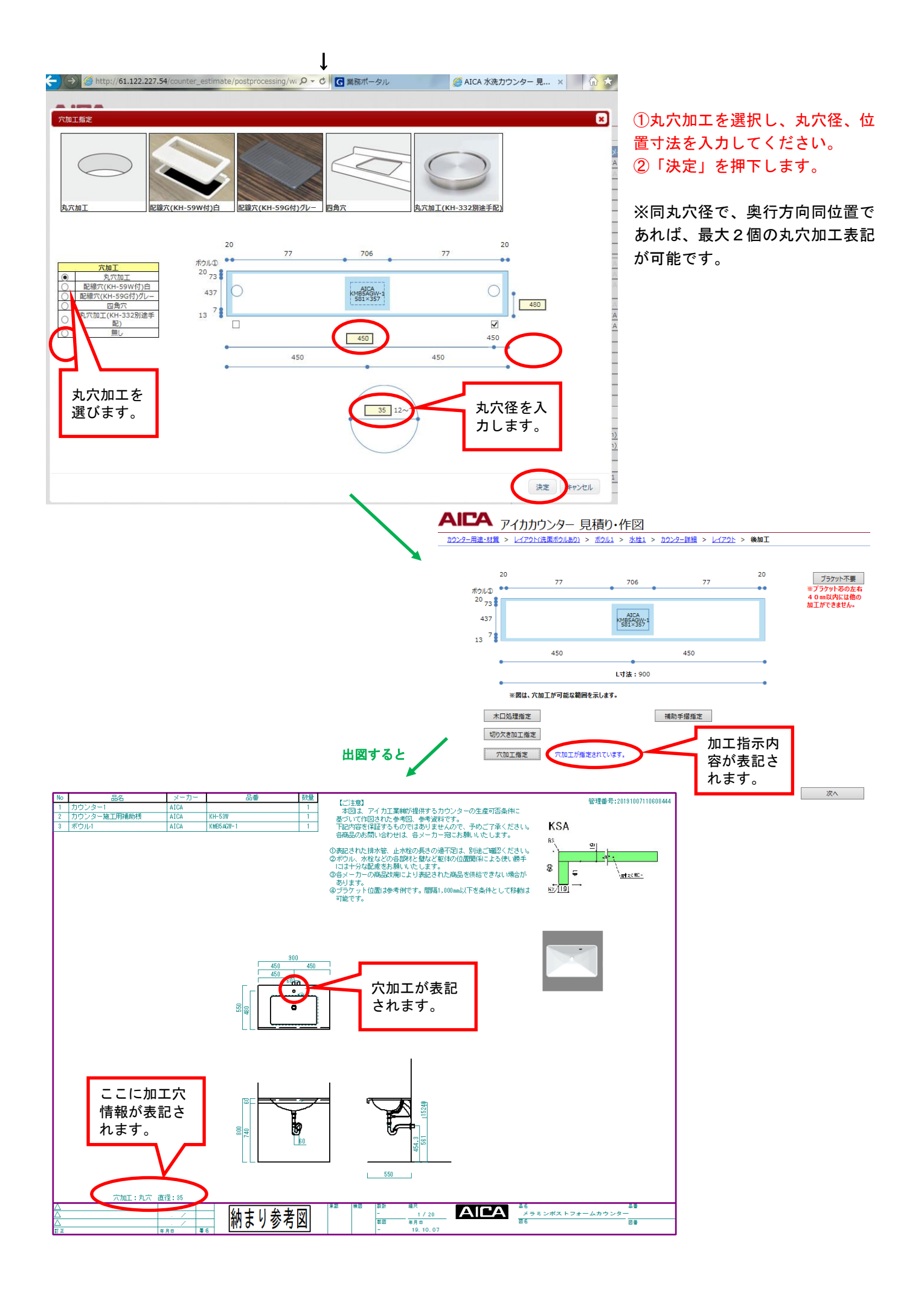

#### ●見積り・作図の確定

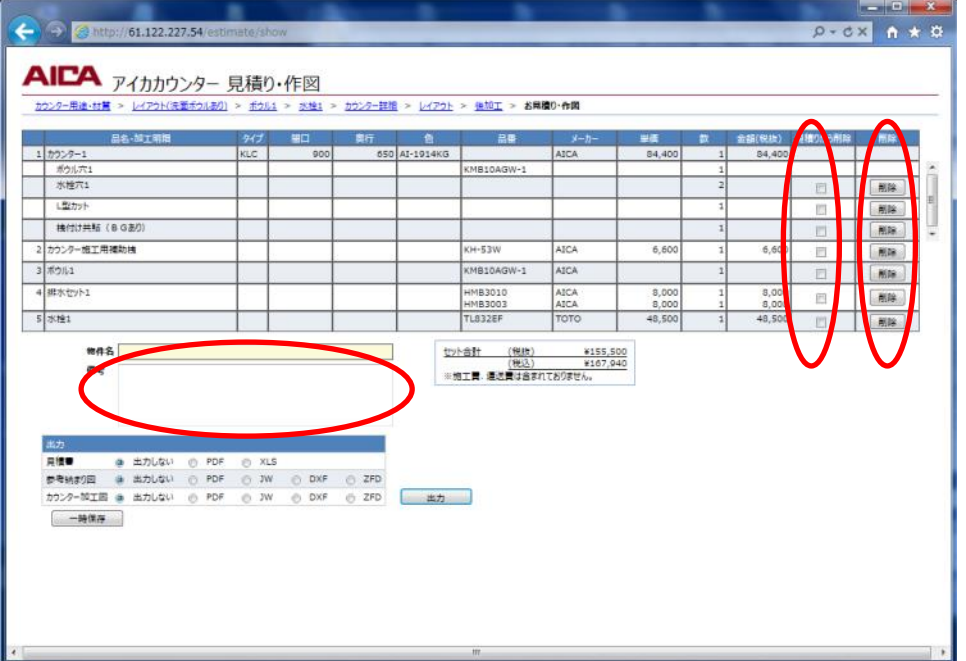

①「見積りから削除」にチェック すると見積りから削除され ます。

図面からは削除されません。

②「削除」を押下すると関係する 部材、加工がすべて削除され ます。

「戻る」ことはできません。 戻したい場合は、該当する部 材、加工を再度選んでくださ い。

③「物件名」各帳票に表記します。 ④「備考」見積り書に表記します。

#### ●帳票出力、入力データの保存

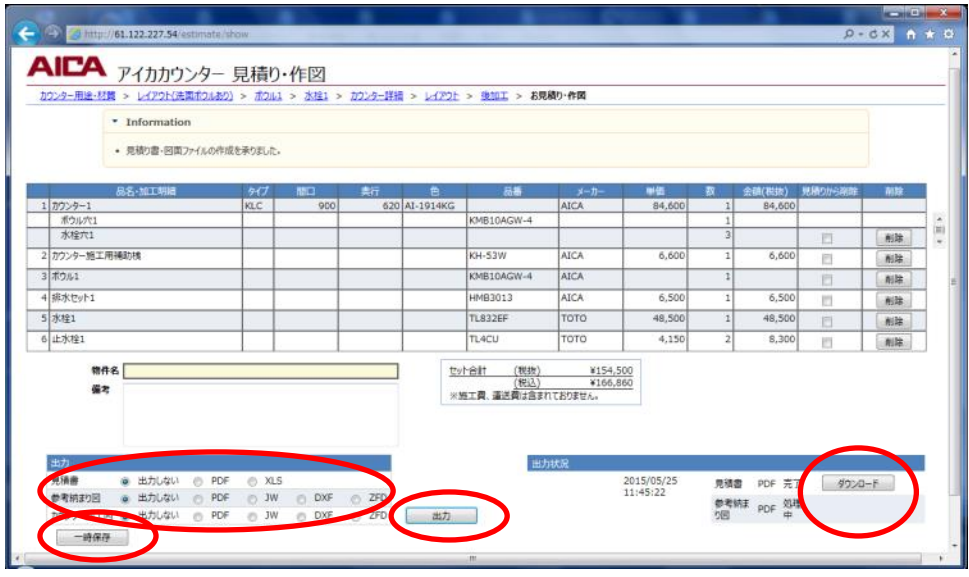

①出力する帳票のデータ形式を 選択し、「出力」を押下します。 ②「ダウンロード」が表示され たら、「ダウンロード」を押下 し、ZIP ファイルを任意の場所 に保存してください。 ③入力データの保存は、「一次保 存」を押下します。 ダウンロードされた.TXTファ イルを任意の場所に保存して ください。

※作図が完了するまで1分程か かります。

※「一次保存」は、指定の途中 段階でも可能ですが、「次へ」 ボタンを押さないと該当ペ ージの内容は保存されませ ん。

# ●入力内容の修正

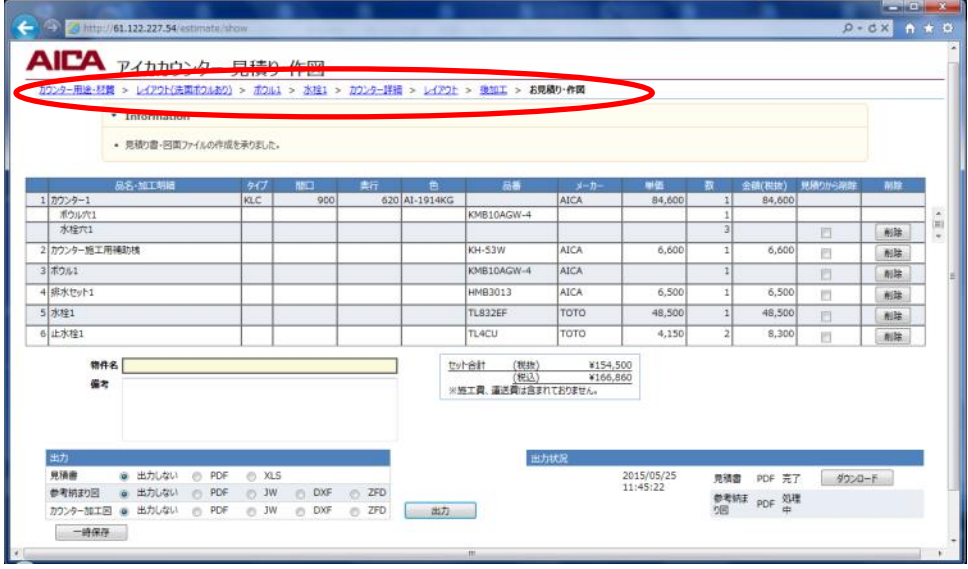

①ナビゲーションリストで変更 したい項目がある画面に移動 します。

②変更後は、必ず「次へ」を押下 してください。押下すること で入力が確定します。

- ※修正により不整合が発生した 場合は、リストが赤色に変わ ります。そのリストのエラー メッセージに従い入力値を変 更してください。
- ※修正内容によっては、リストが 消えますので、次画面に順次 進んでください。

# ●保存データの読込み

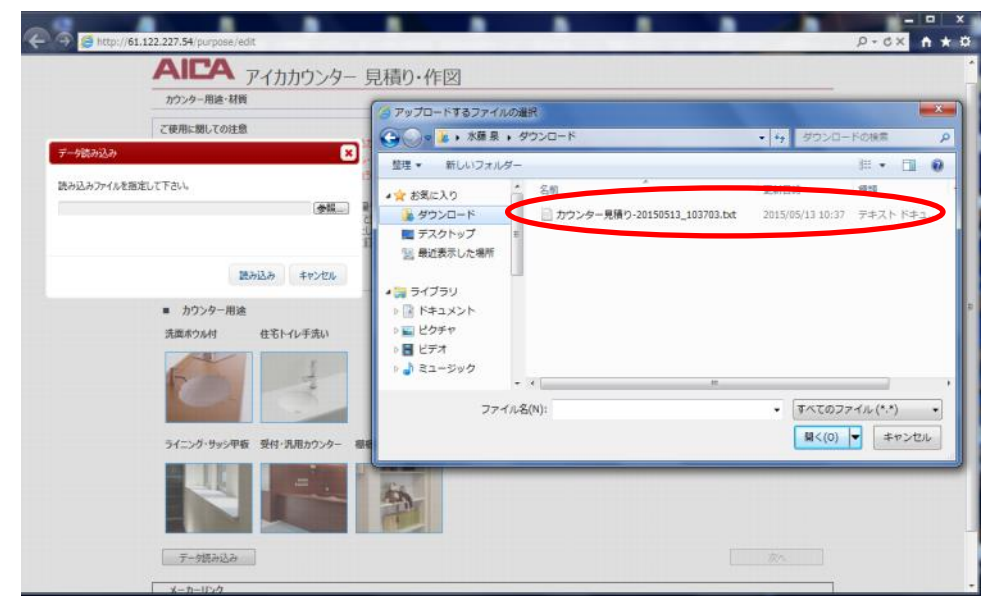

①トップページの「データ読込み」 を押下するとポップアップ画 面が立ち上がります。 ②ポップアップ画面の「参照」を 押下してください。 ③次に、保存した.TXT データを クリックし、「開く」を押下し てください。 ④データ表示後、目的の画面をナ ビゲーションリストで選択し てください。

# ●管理番号データの読込み

管理番号は出力された、作図データの見積書(左上)、参考納まり図(右上)、カウンター加工図(右上)に表記 されています。管理番号を読込む事により、以前見積り・作図した状態から修正、変更等の作業を引き続き行う 事が出来ます。(管理番号は2年間保管されます)

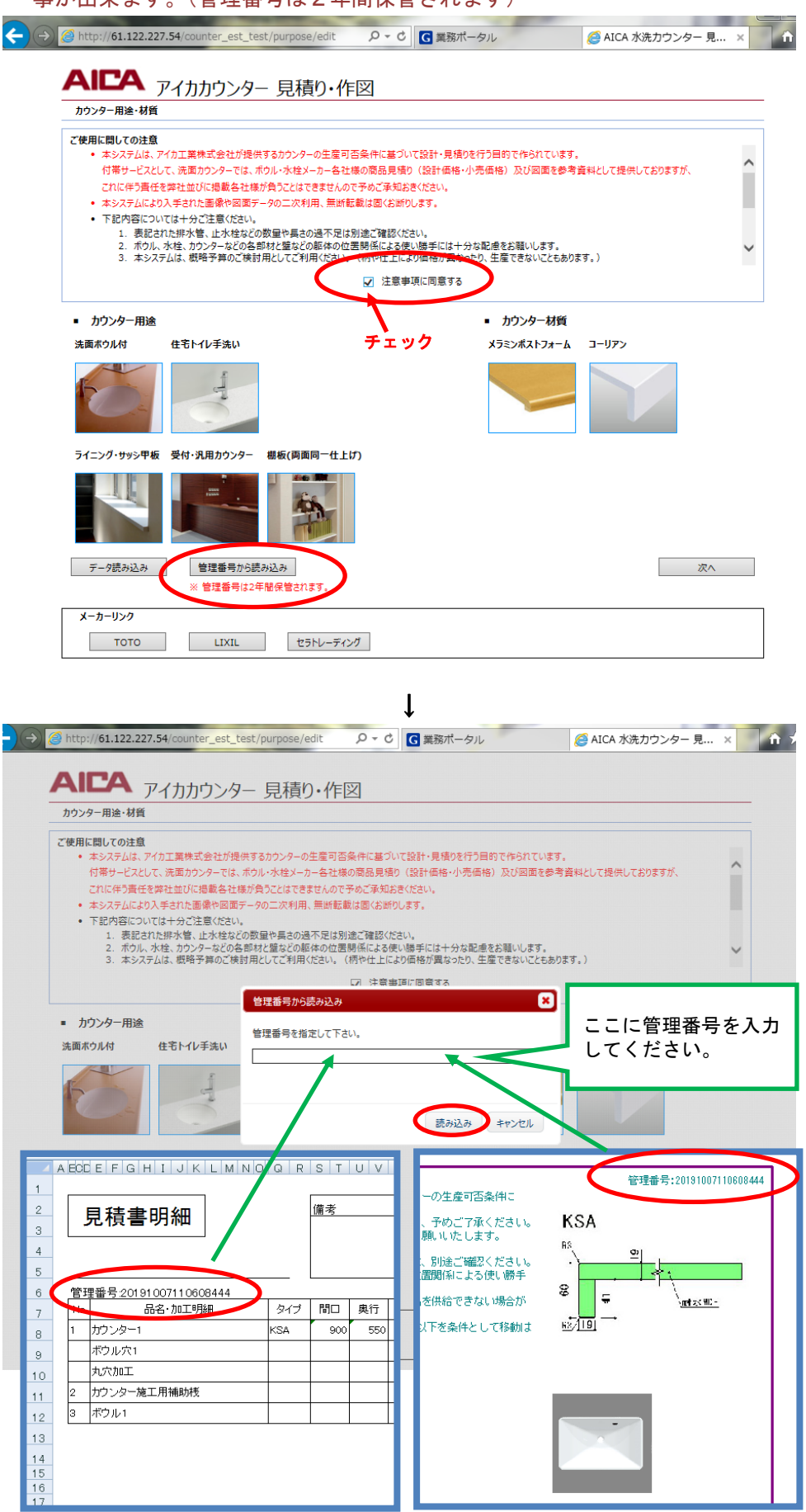

①トップページの「管理番号から 読込み」を押下するとポップ アップ画面が立ち上がります。

①ポップアップ画面に管理番号 を入力してください。

②次に、「読み込み」を押下して ください。

③お見積り・作図画面に移動しま す。修正、変更等の作業を行って ください。